<測量計画機関>

<span id="page-0-0"></span>**マニュアルは測量計画機関用と測量作業機関用が あります。**

**測量作業機関用[はこちらを](#page-13-0)クリックします。**

# 測量技術者継続教育証明制度 **S U C C E S S** Webサイト利用マニュアル

# 測量系 CPD 協議会

# [目 次]

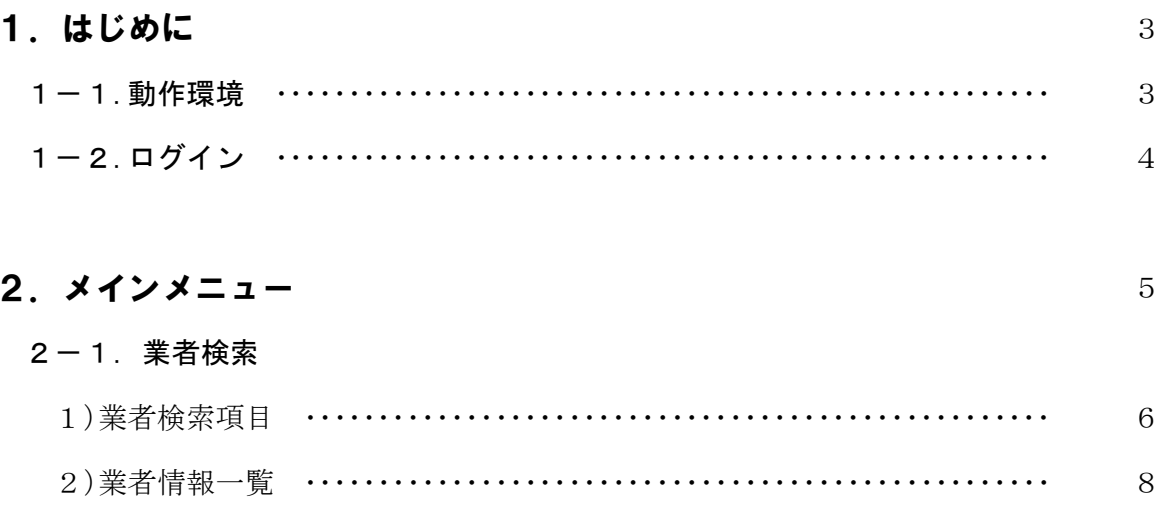

3)業者情報詳細 ……………………………………………………

 $\overline{9}$ 

## 2-2. 技術者検索

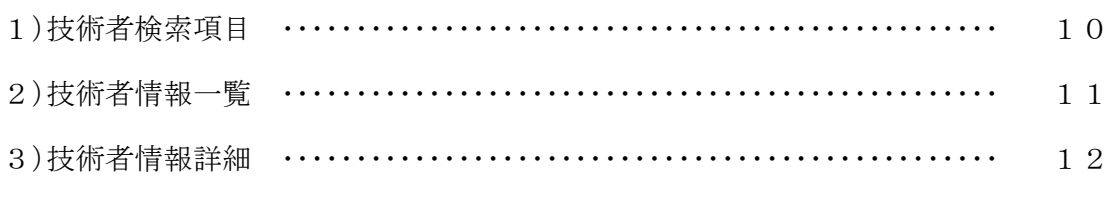

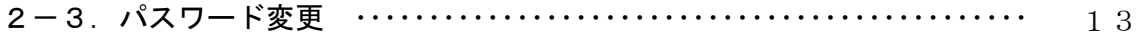

#### 1.はじめに

 本マニュアルは、測量系CPD協議会による測量技術者継続教育証明制度【SUCCESS】 データベースシステムにおける、測量計画機関でのシステム操作及び利用方法について記述す るものです。

#### 1-1.動作環境

 測量技術者継続教育証明制度【SUCCESS】データベースシステムは、ブラウザを使用 して操作を行うWebシステムです。

#### 【対応ブラウザ】

#### **Edge**、**Chrome**

【※IE(インターネットエクスプローラー)は、使用しないでください】

#### 【注 意 事 項】

※1 Cookie (クッキー)が ON になっている必要があります。 インストール時のデフォルトでは ON となっています。 変更している場合は、メニューバーより〔ツール〕→〔インターネットオプション〕 → [セキュリティ] を規定のレベルに戻して下さい。または、〔レベルのカスタマイ ズ〕で【Cookie を有効にする】を設定して下さい。

# ※2 JavaScript が ON になっている必要があります。 インストール時のデフォルトでは ON となっています。 変更している場合は、メニューバーより〔ツール〕→〔インターネットオプション〕 →〔セキュリティ〕を規定のレベルに戻して下さい。または、〔レベルのカスタマイ ズ〕で【アクティブスクリプトを有効にする】を設定して下さい。

**(令和 6 年 8月現在)** 

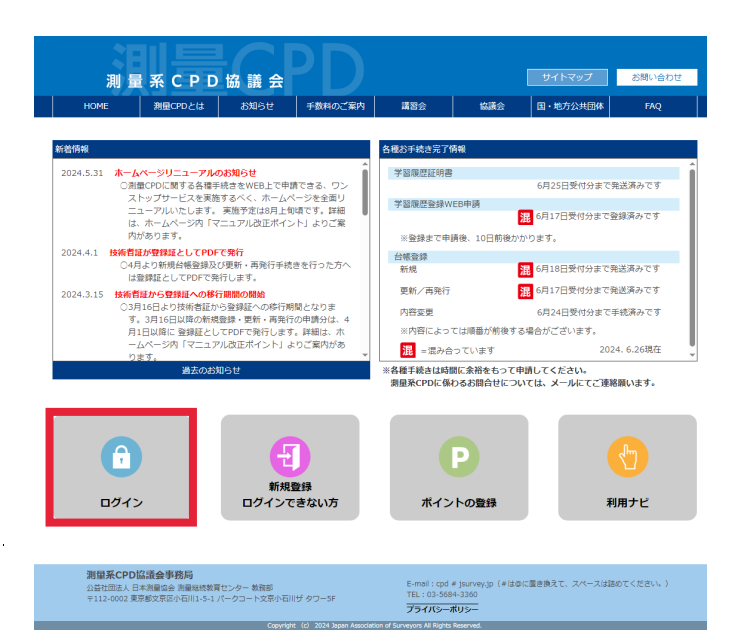

図-1 測量系CPD協議会 ホームページ

**https://www.jsurvey-cpd.jp/** 

『**ログイン**』をクリック

※実際の画面と異なる場合があります。

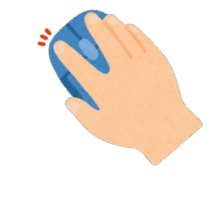

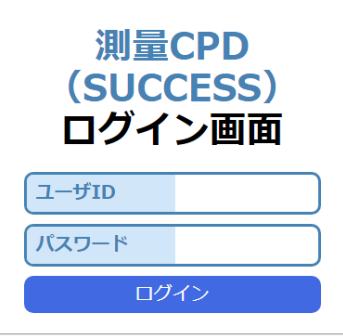

図-2

ユーザID、パスワードを入力(別紙参照)

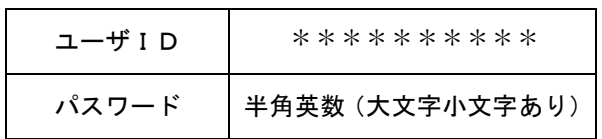

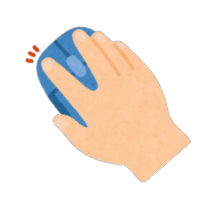

『ログイン』をクリック

2. メインメニュー インディー インディー ※実際の画面と異なる場合があります。

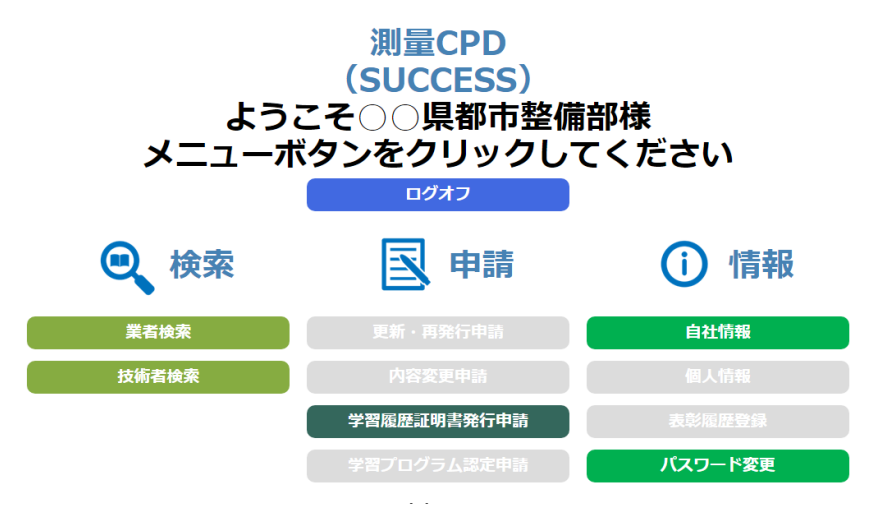

《測量計画機関使用可能メニュー》 (◎:使用可 △:閲覧のみ可 ×:使用不可) ◎『 業 者 検 索 』…… 測量専門技術認定者、 地理空間情報専門技術認定者、 測量CPD技術者が在籍している測量業者の 検索メニュー ◎『技術者検索』…… 測量専門技術認定者、 地理空間情報専門技術認定者、 測量CPD技術者の検索メニュー △『 自社情報修正 』…… 測量専門技術認定者、 地理空間情報専門技術認定者、 測量CPD技術者在籍している測量業者の 基本情報入力・修正メニュー **×『 個人情報確認』……** 測量CPD技術者の登録状況確認メニュー ×『 表 彰 歴 登 録 』・・・・・・ 表彰歴の入力・修正メニュー ◎『CPD技術者一覧』・・・・・・ 測量専門技術認定者、 地理空間情報専門技術認定者、 測量CPD技術者の検索メニュー ※Web掲載及び名簿掲載に同意している技術者に限る。 ◎『 パスワード変更 』 ・・・・・・ログインパスワード (別紙参照) の変更メニュー

◎『 **学習履歴証明書発行申請** 』・・・・・・ 利用方法は協議会ホームページ「利用ナビ」の測量CPD 学習履歴証明書申請で確認してください。

#### 2-1.業者検索

1)業者検索項目

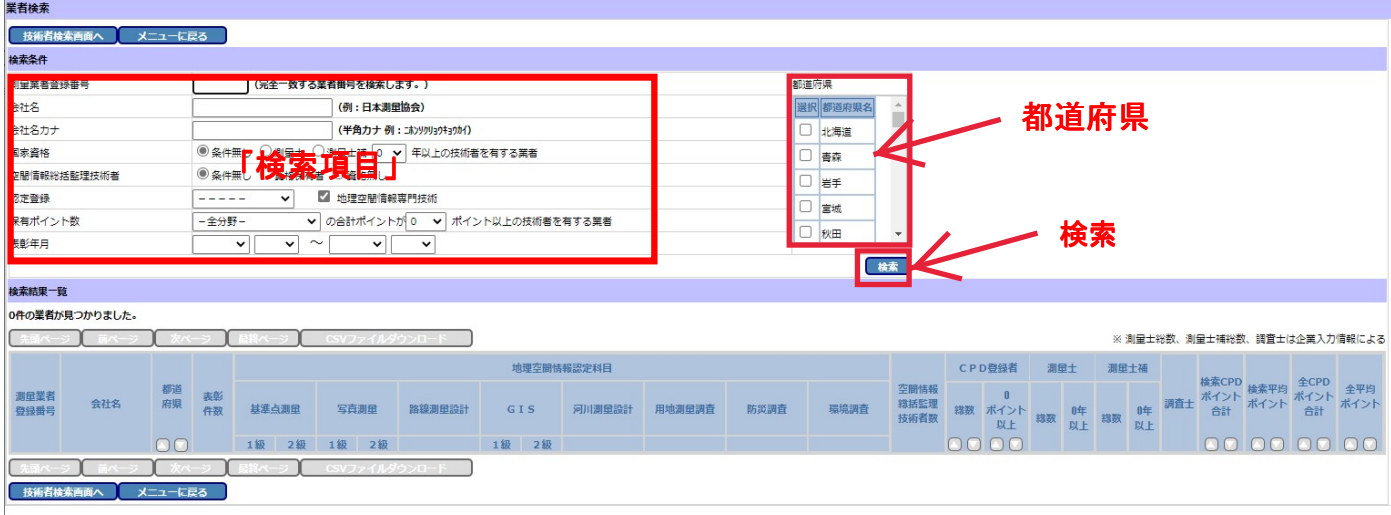

**図-4**

『 測量業者番号 』…… 測量業者登録簿に記載されている登録番号での検索

『 会 │ 社│ 名 』…… 登録されている商号・名称での検索 \* 部分一致検索のみ(AND,OR検索は不可) \* 株式会社→㈱,有限会社→㈲ 等、略記号で入力(省略可) \* ㈱○○,△△㈲ 等、法人格・名称の間はスペース無し

『 会 社 名 力 ナ 』…… 登録されている商号・名称の半角カタカナでの検索 \* 部分一致検索のみ(AND,OR検索は不可) \* カブシキガイシャ,ユウゲンガイシャ 等、法人格は省略

『 国 家 資 格 』…… 測量士または測量士補の有資格者及び経験年数での検索

#### 『 空間情報

8 **総括監理技術者 』・・・・・・** 空間情報総括監理技術資格保有の有無による検索

■ 保有ポイント数 』・・・・・・ 各学習専門分野及び測量CPD保有ポイント数による検索 \* 指定ポイント (0.20.40.60.80.100.150.200.250.300) 以上を 保有することを条件とした検索が可能です。

《 専門分野 》

基準点測量:GPS測量、基準点測量、水準測量、他 写 真 測 量:リモートセンシング、図化技術、他 地 理 調 査:防災調査、環境調査、他 地 図 調 製:製図技術、他 G I S:都市GIS、GIS入門、他 応 用:路線測量、河川測量、用地測量、他 設 計:コンサルタント、道路設計、河川設計、他

共 通:電子成果・納品、規程改正、技術図書講読、他

認定学習プログラムにはそれぞれ分野が設定されていますので、 (1プログラムコードに対して1分野設定) どの分野での学習が多いかを判断材料にご利用頂けます。

『都 道 府 県 』…… 測量業者の登録都道府県 (本社所在地) による検索 \* チェックボックスによる指定(複数指定可)

#### 2)業者情報一覧

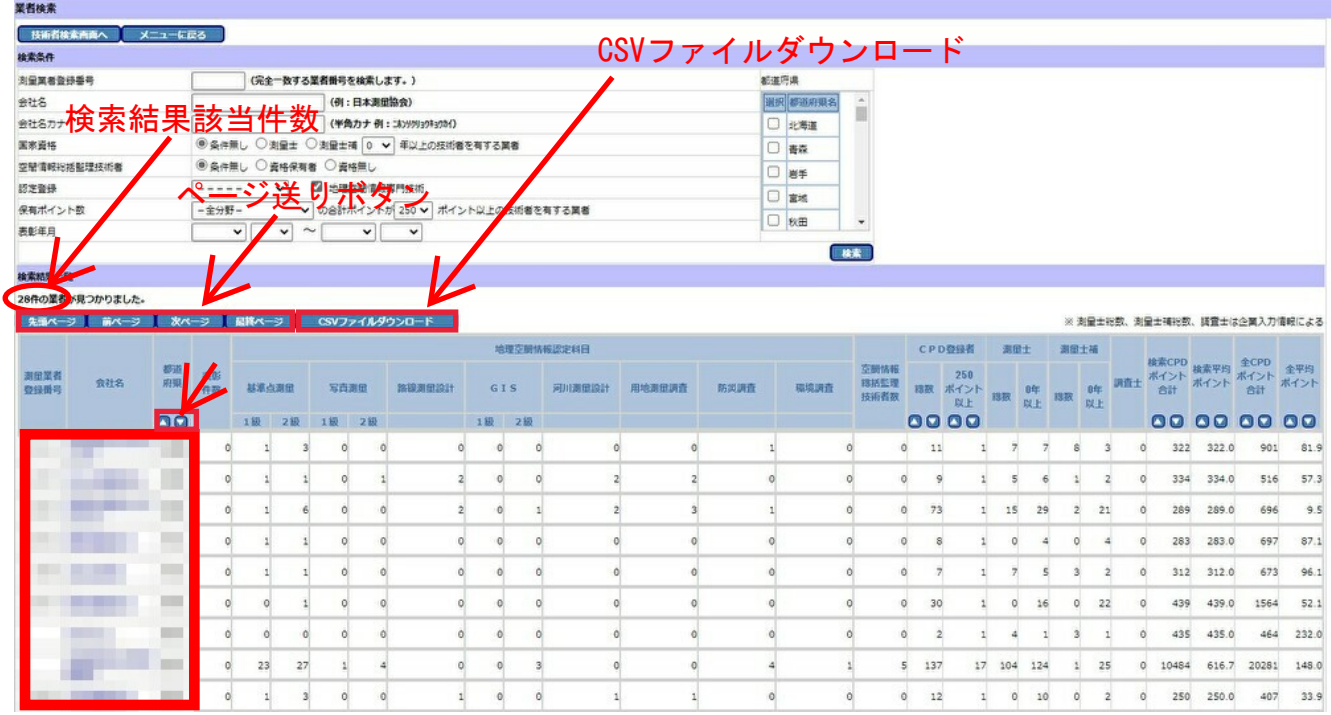

**図-5**

検索結果を一覧として表示します。

測量専門技術認定者、測量CPD技術者、測量士、測量士補、 測量CPDポイント合計、表彰歴 他 (測量士、測量士補、土地家屋調査士は各企業の入力時、他は随時データ更新)

検索結果は1画面に100件まで表示され、101件以降はページ送りにて表示、 CSVファイルダウンロードにおいて、検索結果をダウンロードできます。

\* 会社名をクリックすることで、業者情報詳細画面へ。(P.9 図-6)

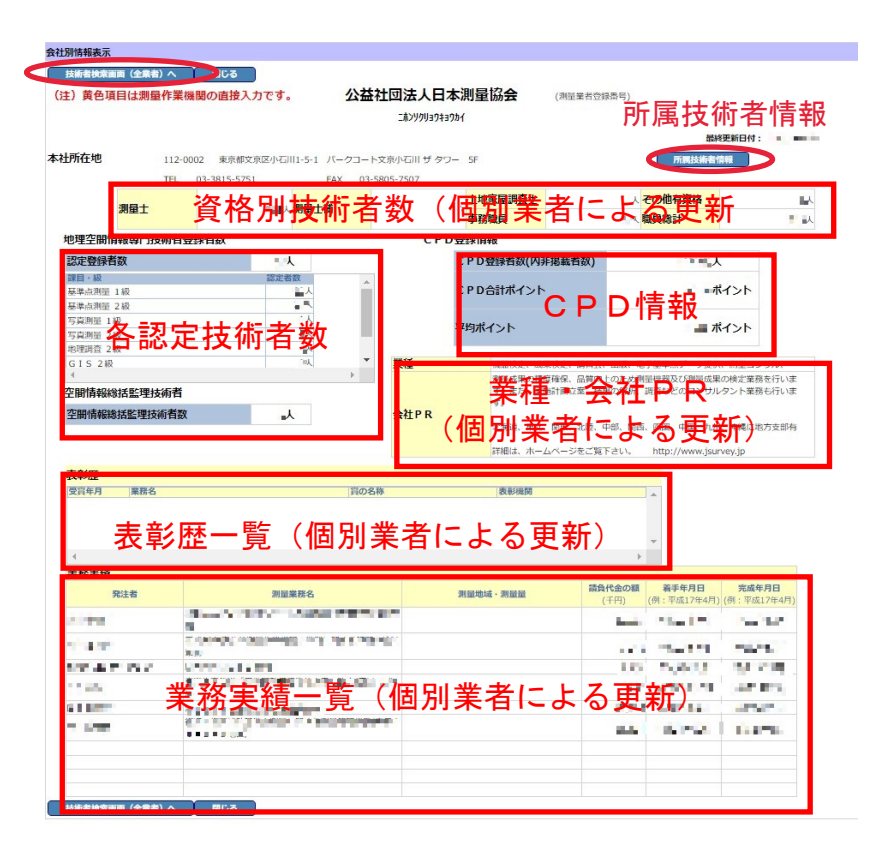

**図-6**

#### 測量専門技術認定登録者数

認定登録者数 ・・・・・・ 当該業者内で認定資格を保有している人数 ※Web掲載及び名簿掲載に同意している技術者の合計

#### 空間情報総括監理技術者

空間情報総括管理技術者数 ・・・・・・ 当該業者内で空間情報管理技術資格を 保有している人数

※Web掲載及び名簿掲載に同意している技術者の合計

#### 所属技術者情報

当該業者に所属する測量専門技術者、測量CPD技術者の情報へ。 (P.11 図-8)当該業者の技術者一覧

#### 技術者検索画面(全業者)

登録している個人の検索画面へ。(P. 10 図-7)

#### 2-2.技術者検索

1)技術者検索項目

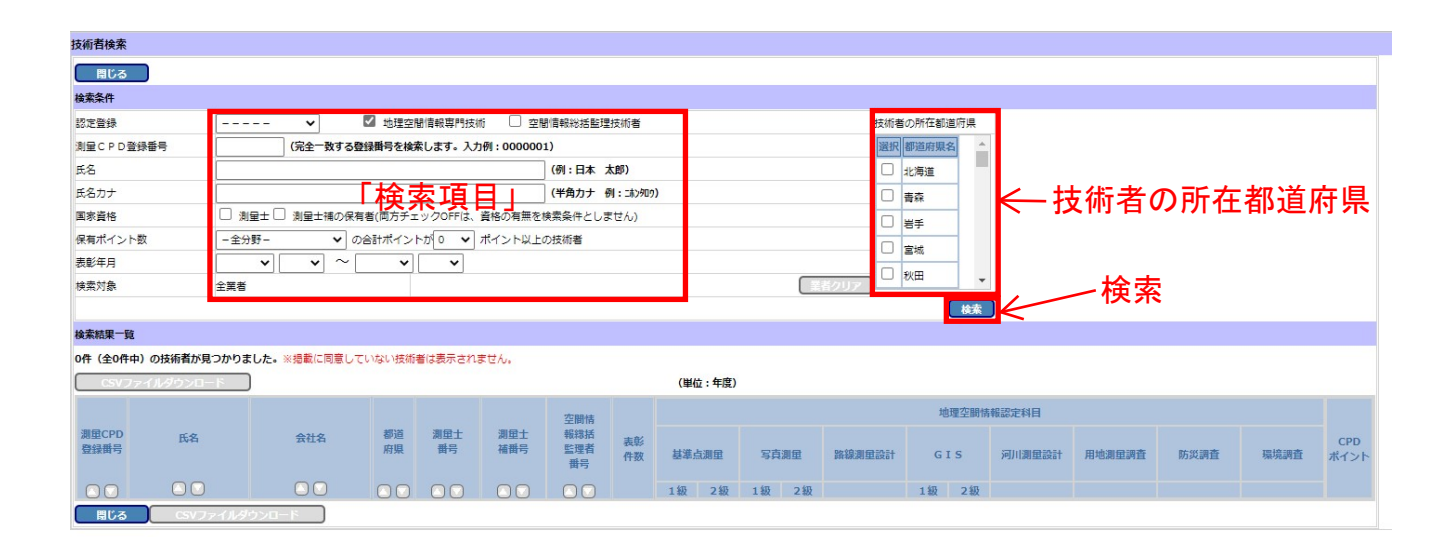

**図-7**

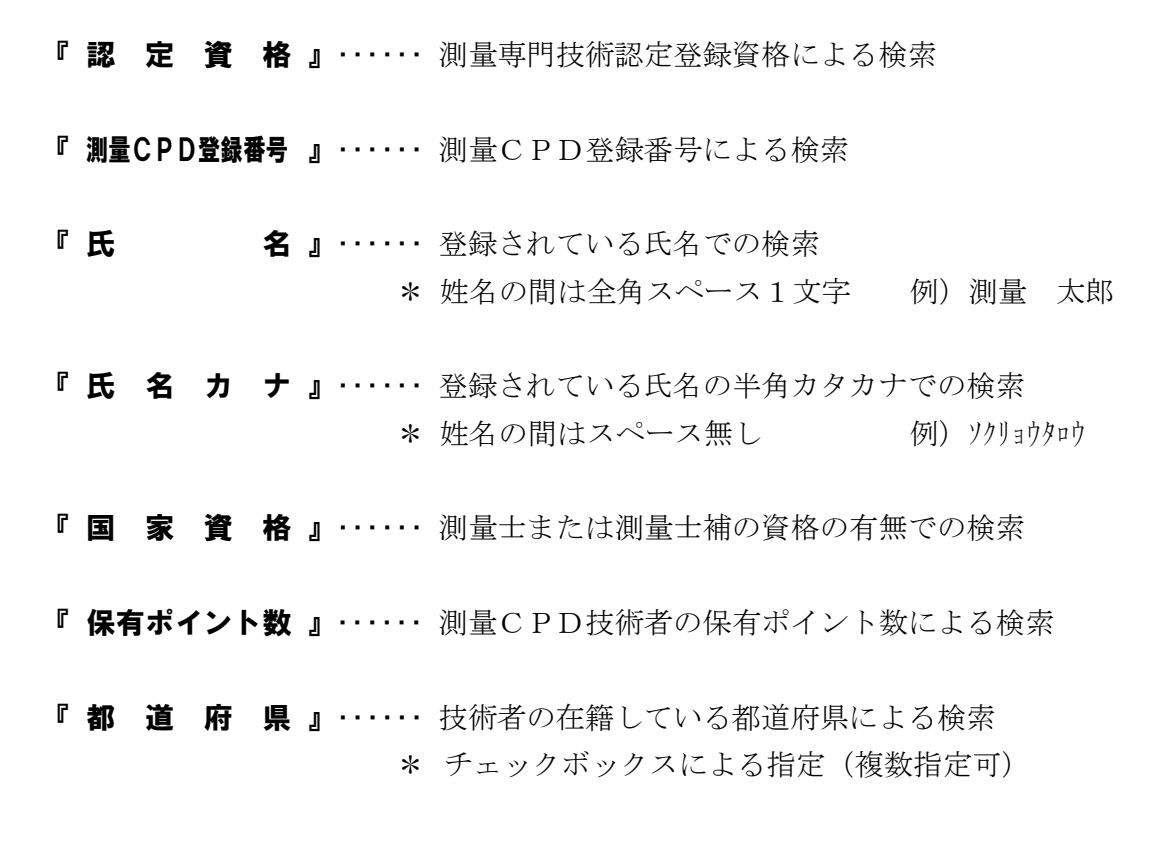

## 2)技術者情報一覧 ※Web掲載及び名簿掲載に同意している技術者に限る

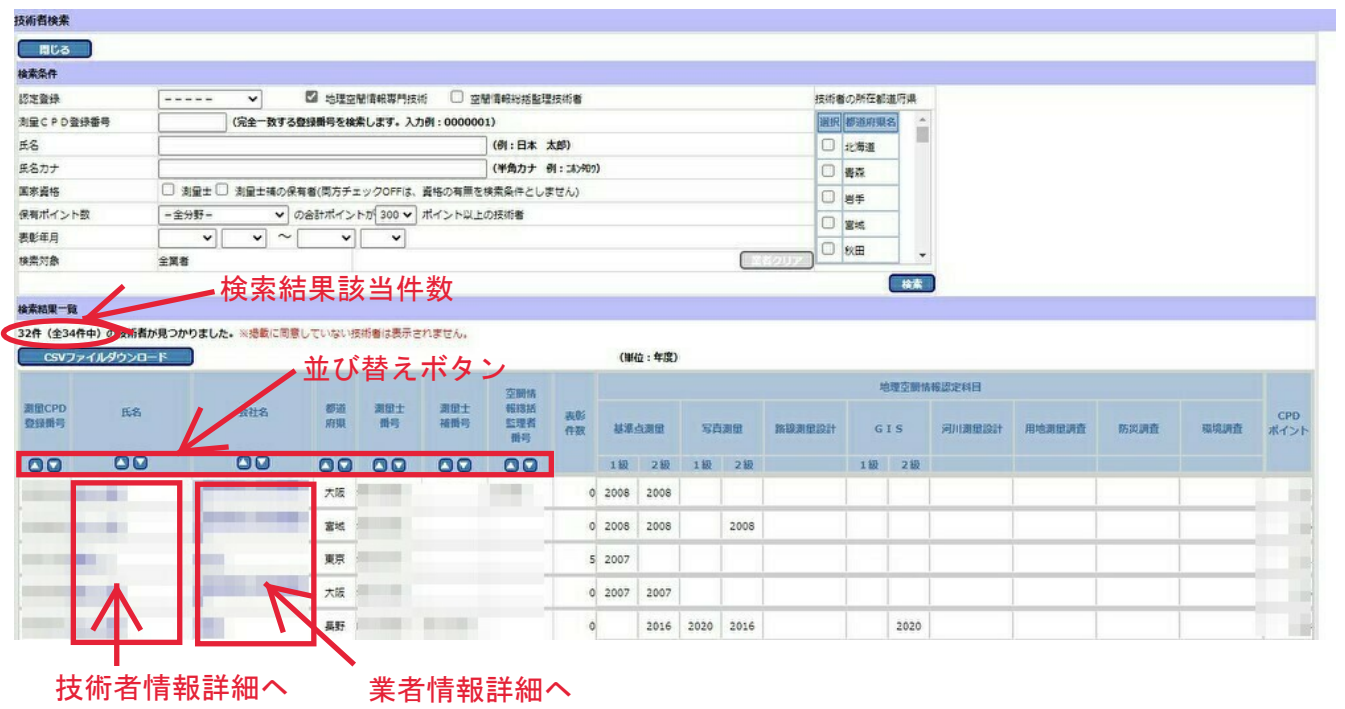

**図-8**

検索結果を一覧として表示します。

測量専門技術認定登録課目、測量CPDポイント、測量士・測量士補登録番号 他

検索結果は、最大100件までの表示となります。

該当者多数の場合は、更に絞り込んで検索して下さい。

『 業者クリア 』・・・・・・ 検索対象に指定されている業者をクリアします。

\* 技術者名をクリックすることで、技術者情報詳細画面へ。(P.12 図-9)

\* 会社名をクリックすることで、業者情報詳細画面へ。(P.9 図-6)

#### 3)技術者情報詳細

#### ※黄色項目は測量作業機関の直接入力です ※Web掲載及び名簿掲載に同意している技術者に限る

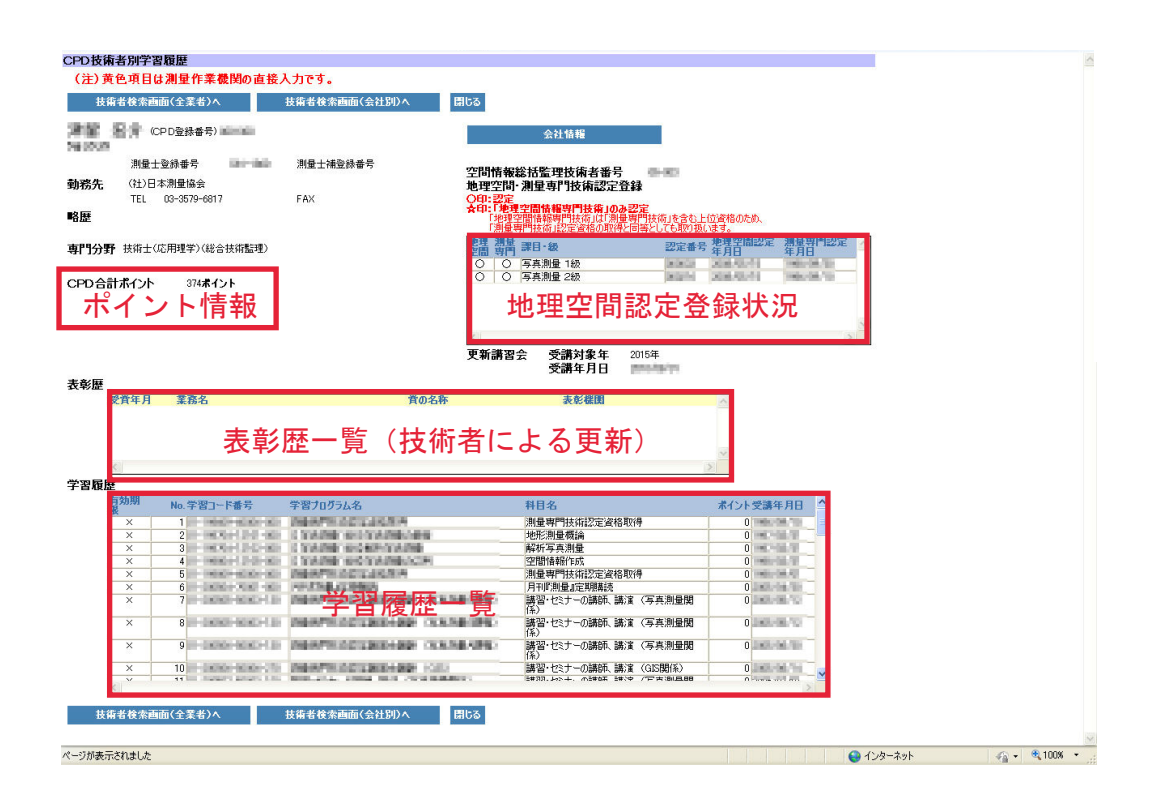

**図-9**

技術者の詳細情報を表示します。

測量CPD登録番号、勤務先、勤務先電話番号、測量士・測量士補登録番号、 測量専門技術認定資格取得状況、表彰歴、学習履歴 他

\* 技術者検索画面(全業者)へ。(P.10 図-7)

\* 技術者検索画面(会社別)へ。(P.11 図-8)

### 2-3. パスワード変更 セキュリティ確保の為、適宜パスワード変更しご使用下さい

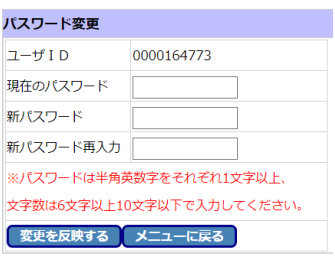

**図-10**

現在のパスワードは●●●●●●で表示されます。

変更するパスワードを、

『**新パスワード**』及び『**新パスワード再入力**』に入 力し、『変更を反映する』をクリック

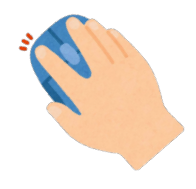

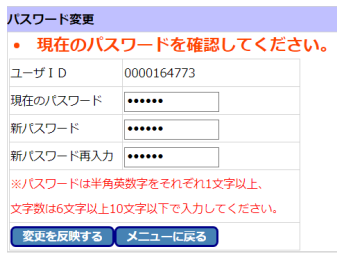

**図-11**

※ 入力したパスワードが異なる場合には、 **現在のパスワードを確認してください。**と表示さ れます。

### 【測量系 CPD 協議会事務局】

公益社団法人 日本測量協会 測量継続教育センター 教務部 〒112-0002 東京都文京区小石川 1-5-1 パークコート文京小石川ザタワー TEL 03-5684-3360 FAX 03-5684-3366 E-Mail cpd@jsurvey.jp

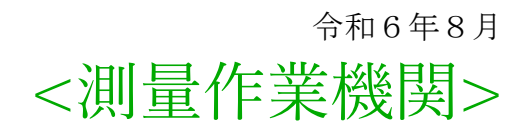

<span id="page-13-0"></span>**マニュアルは測量計画機関用と測量作業機関用が あります。**

**測量計画機関用は[こちらを](#page-0-0)クリックします。**

# 測量技術者継続教育証明制度 **S U C C E S S** Webサイト利用マニュアル

# 測量系 CPD 協議会

# [目 次 ]

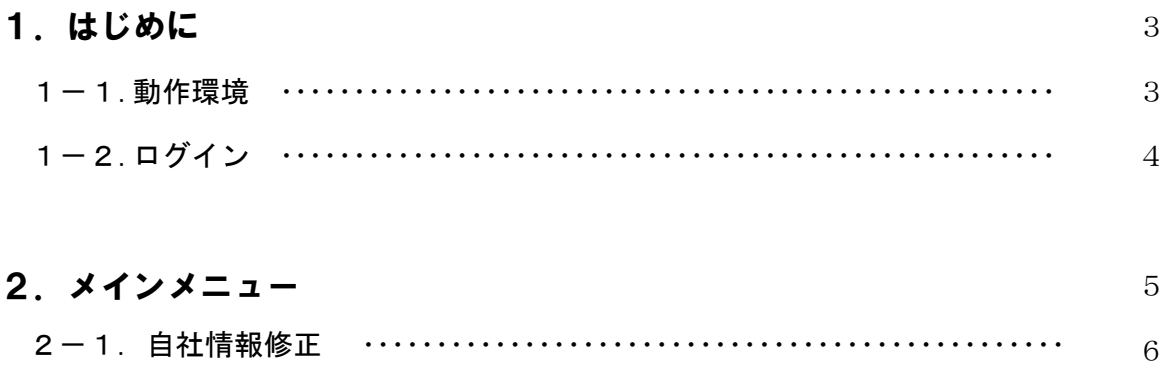

2-2. 表彰歴登録 ……………………………………………………

2-3. パスワード変更………………………………………………

《参考資料 1》 …………………………………………………………

《参考資料 2》…………………………………………………………

8

9

10

1 1

#### 1. はじめに

本マニュアルは、測量系CPD協議会による測量技術者継続教育証明制度【SUCCES S】データベースシステムにおける、測量作業機関でのシステム操作及び利用方法について記 述するものです。

#### 1-1.動作環境

 測量技術者継続教育証明制度【SUCCESS】データベースシステムは、ブラウザを使用 して操作を行うWebシステムです。

#### 【対応ブラウザ】

#### **Edge**、**Chrome** 【※**IE**(インターネットエクスプローラー)は、使用しないでください】

- 【注 意 事 項】
	- ※1 Cookie (クッキー)が ON になっている必要があります。 インストール時のデフォルトでは ON となっています。 変更している場合は、メニューバーより〔ツール〕→〔インターネットオプション〕 →〔セキュリティ〕を規定のレベルに戻して下さい。または、〔レベルのカスタマイ ズ〕で【Cookie を有効にする】を設定して下さい。
	- ※2 TavaScript が ON になっている必要があります。 インストール時のデフォルトでは ON となっています。 変更している場合は、メニューバーより〔ツール〕→〔インターネットオプション〕 →「セキュリティ〕を規定のレベルに戻して下さい。または、「レベルのカスタマイ ズ〕で【アクティブスクリプトを有効にする】を設定して下さい。

(令和6年8月現在)

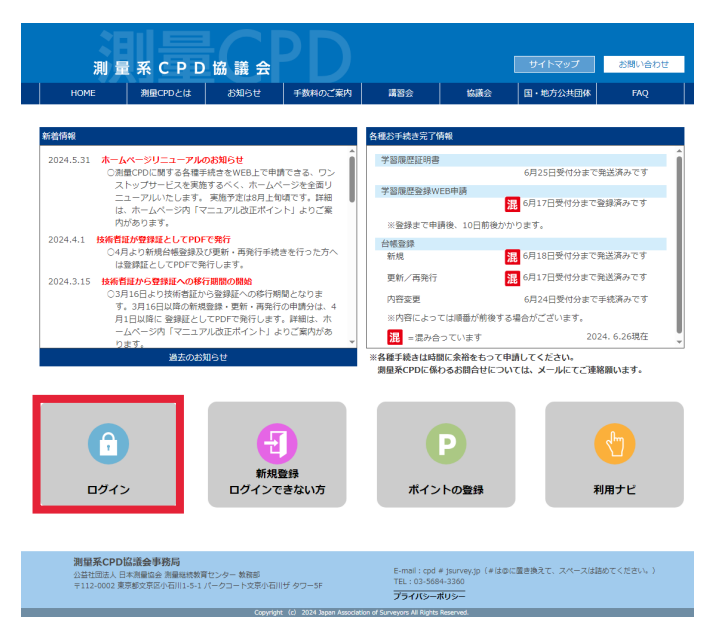

図-1

測量系CPD協議会 ホームページ

**https://www.jsurvey-cpd.jp/** 

『**ログイン**』をクリック

※実際の画面と異なる場合があります。

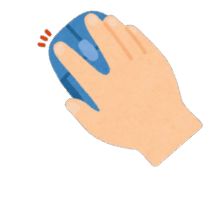

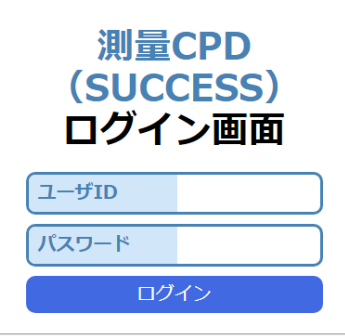

図-2

ユーザID、パスワードを入力(別紙参照)

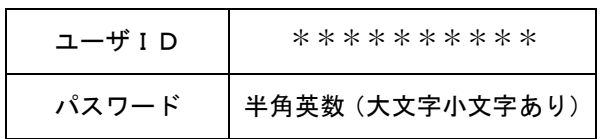

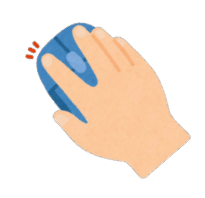

『ログイン』をクリック

**2. メインメニュー** インコンコンコンコントランス ※実際の画面と異なる場合があります。

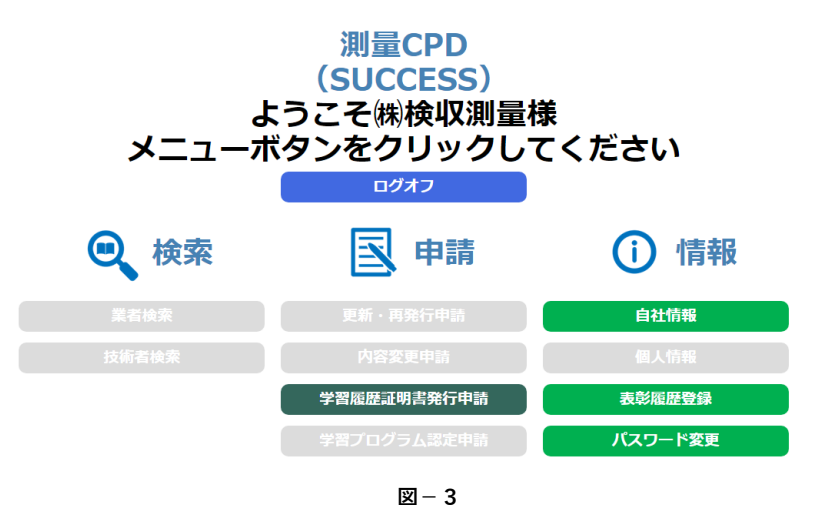

《測量作業機<u>関使用可能メニュー》</u> (◎:使用可 ×:使用不可)

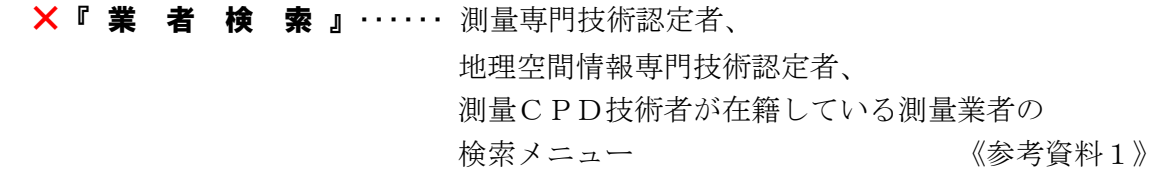

×『 技 術 者 検 索 』・・・・・・ 測量専門技術認定者、 地理空間情報専門技術認定者、 測量CPD技術者の検索メニュー 《参考資料2》

◎『 自社情報修正 』…… 測量専門技術認定者、 地理空間情報専門技術認定者、 測量CPD技術者在籍している測量業者の 基本情報入力・修正メニュー

**×『 個人情報確認 』……** 測量CPD技術者の登録状況確認メニュー

◎『 表 彰 歴 登 録 』…… 表彰歴の入力・修正メニュー

◎『CPD技術者一覧』・・・・・・ 測量専門技術認定者、 地理空間情報専門技術認定者、 測量CPD技術者の検索メニュー ※Web掲載及び名簿掲載に同意している技術者に限る。

◎『 パスワード変更 』 ・・・・・・ログインパスワード (別紙参照) の変更メニュー

◎『 **学習履歴証明書発行申請** 』・・・・・・ 利用方法は協議会ホームページ「利用ナビ」の測量CPD 学習履歴証明書申請で確認してください。

2-1. 自社情報修正 みちょう インスコン インスター ※実際の画面と異なる場合があります。

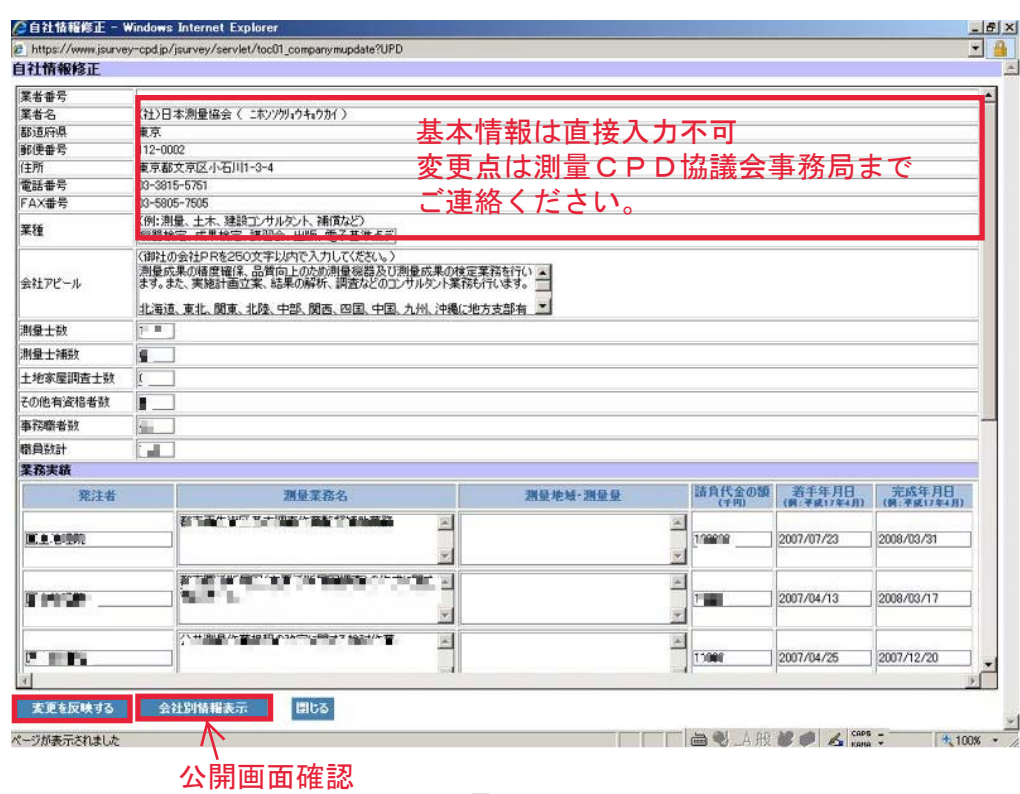

**図-4**

- 『業 種』…… 業種・業務を入力して下さい。 例)測量、土木、補償コンサル、土地家屋調査士 等
- 『 測量士数 etc. 』 …… 各項目ともに該当数を入力して下さい。 \* 職員数計には、測量以外の業務の方も含めた人数を入力
- 『 会 社 P R 』…… 事業内容をアピールする欄としてご自由に入力して下さい。 (全角250文字程度まで) 例)会社PR、ホームページ・メールアドレス、支社情報 等
- 『業務実績』…… 近年実施した業務や専門 (得意) 業務、大型業務 等 \* 10件まで入力可能

『会社別情報表示』・・・・・・測量計画機関への公開画面が確認できます。《参考資料1》

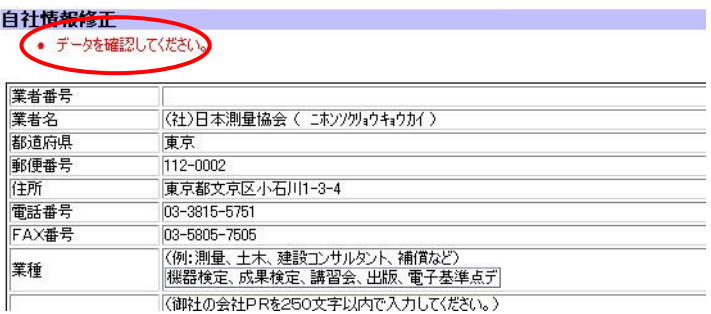

**図-5**

各項目にデータを入力後、『変更を反映する』をクリックすると、 データを確認してください。と表示されます。

再度、『変更を反映する』をクリックすると、メニュー画面に戻ります。

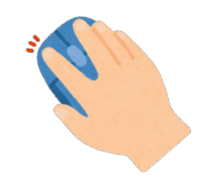

### 注) 操作をしないまま15分間経過すると自動的にログアウトします

SUCCESS掲載内容について、虚偽の記載があった場合は、全ての情 報の掲載を中止致します。

また、業務実績欄に下請けで行った業務を掲載する場合には、元請業者様 などとご相談されたうえで、ご掲載願います。

SUCCESSデータベースの掲載に関して、如何なるトラブルが発生し た場合においても、測量系CPD協議会では一切の責任を負いかねますので ご了承下さい。

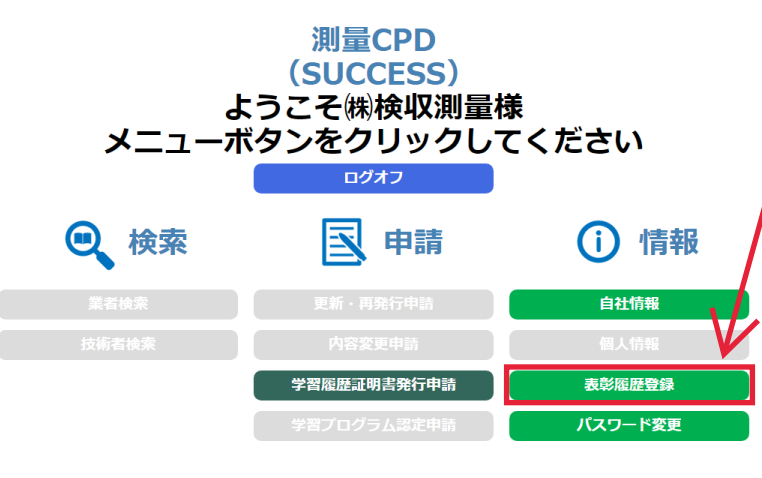

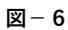

1. 表彰歴登録ボタンをクリック してください。 してください。

別窓にて、

『表彰歴登録』画面が開きます。

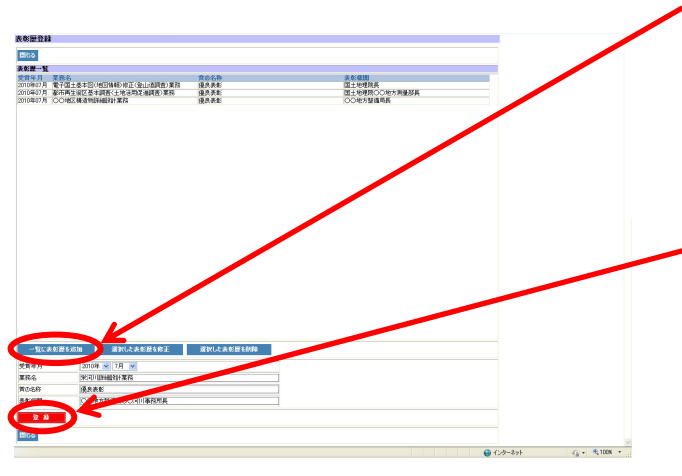

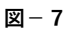

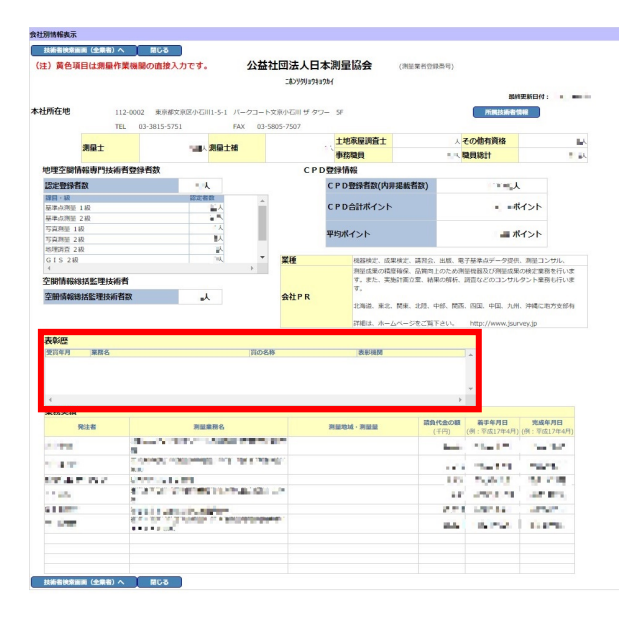

2. 一覧に表彰歴を追加をクリックし、 『受賞年月』、『業務名』、 『賞の名称』、『表彰機関』を 入力します。

※測量計画(発注)機関からの表彰が対象です。

3. 入力が完了したら、 情報の確認をした後に<mark>登録</mark>ボタンを クリックしてください。 クリックしてください。

『表彰歴一覧』に追加されます。 ※修正・削除は『表彰歴一覧』で選択してから、 各ボタンをクリックしてください。

4.登録した"表彰歴"は、 メニュー自社情報修正画面より 会社別情報表示で確認できます。

#### 2-3.パスワード変更

### セキュリティ確保の為、適宜パスワード変更しご使用下さい

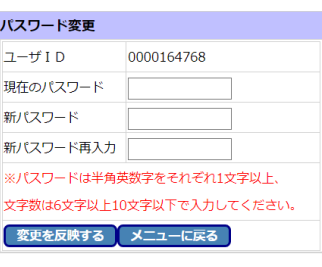

**図-9**

現在のパスワードは●●●●●●で表示されます。

変更するパスワードを、

『**新パスワード**』及び『**新パスワード再入力**』に入 力し、『変更を反映する』をクリック

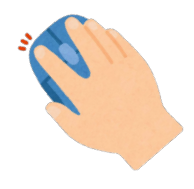

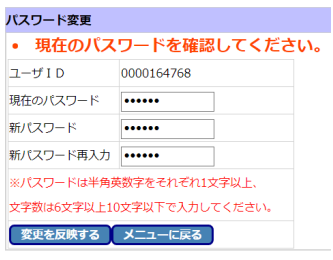

**図-10**

※ 入力したパスワードが異なる場合には、 **現在のパスワードを確認してください。**と表示さ れます。

## 【測量系 CPD 協議会事務局】

公益社団法人 日本測量協会 測量継続教育センター 教務部 〒112-0002 東京都文京区小石川1-5-1 パークコート文京小石川ザタワー TEL 03-5684-3360 FAX 03-5684-3366 E-Mail cpd@jsurvey.jp

# 《参考資料1》

測量計画(発注)機関 閲覧画面

## 企業情報一覧及び詳細画面

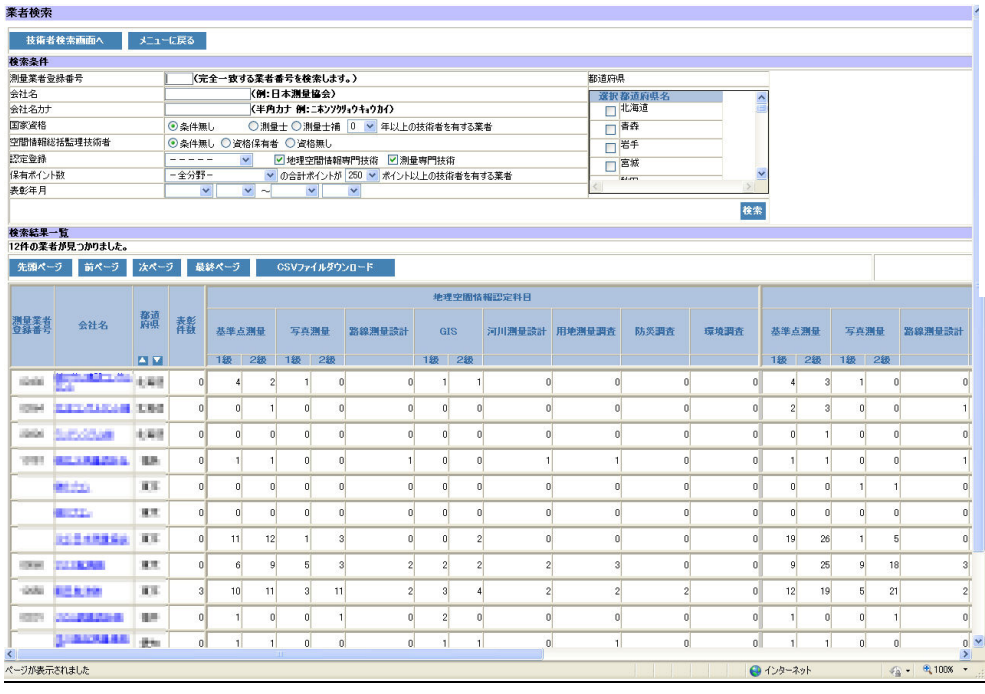

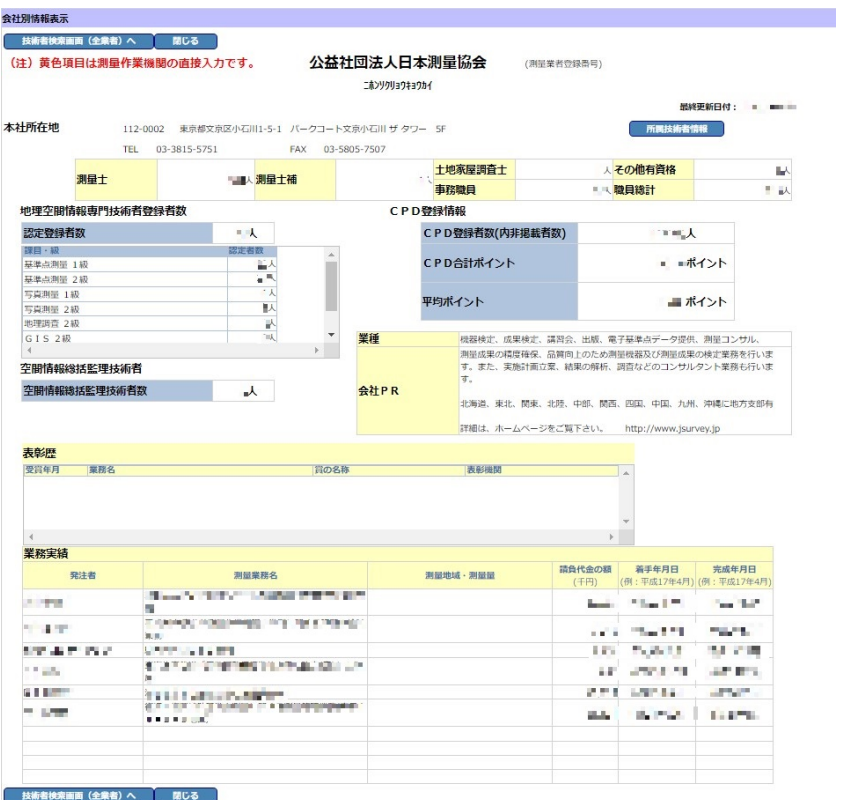

#### 《参考資料2》

測量計画(発注)機関 閲覧画面

# 技術者情報一覧及び詳細画面

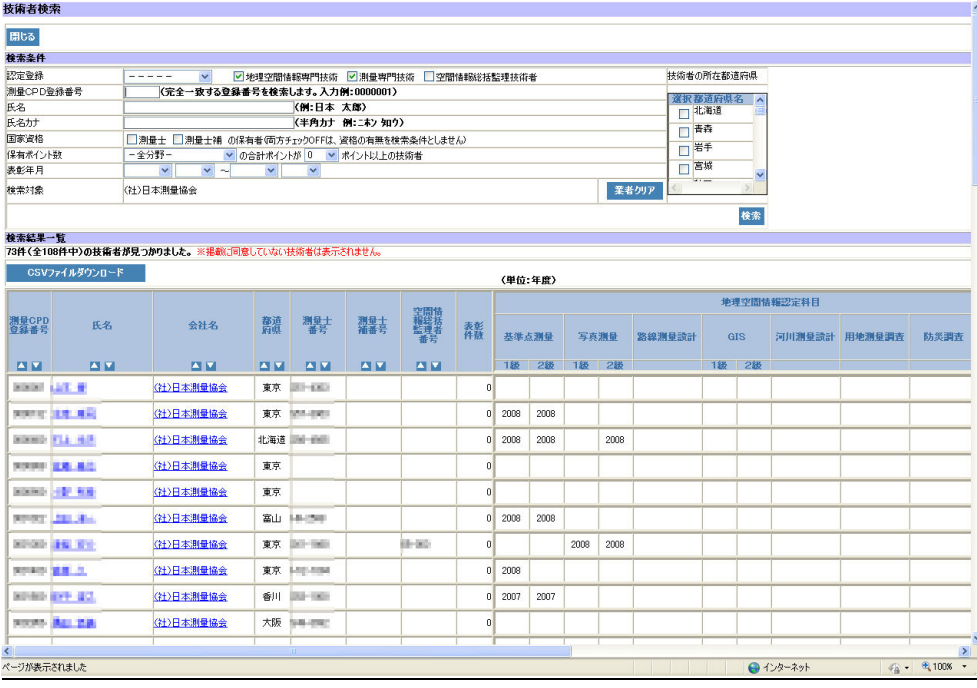

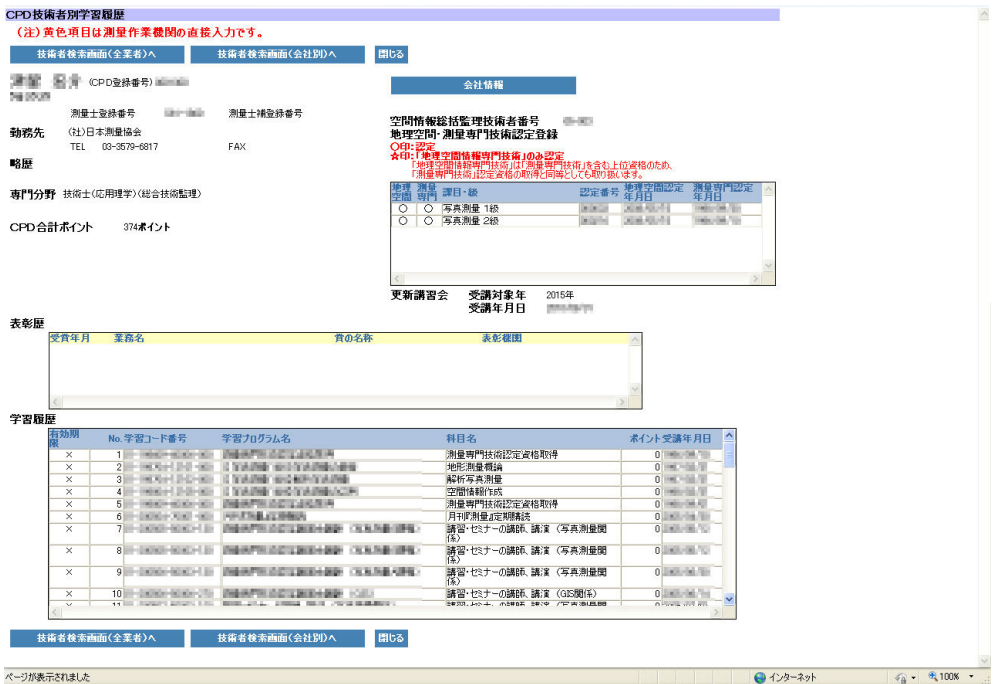